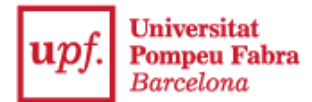

## **Guia d'inscripció per a l'admissió a la UPF amb estudis universitaris iniciats**

1. Accedeix a la **Secretaria Virtual**: [https://secretariavirtual.upf.edu/.](https://secretariavirtual.upf.edu/)

Has de tenir preparats els fitxers dels documents que indica la convocatòria i una targeta de crèdit o de dèbit per fer el pagament.

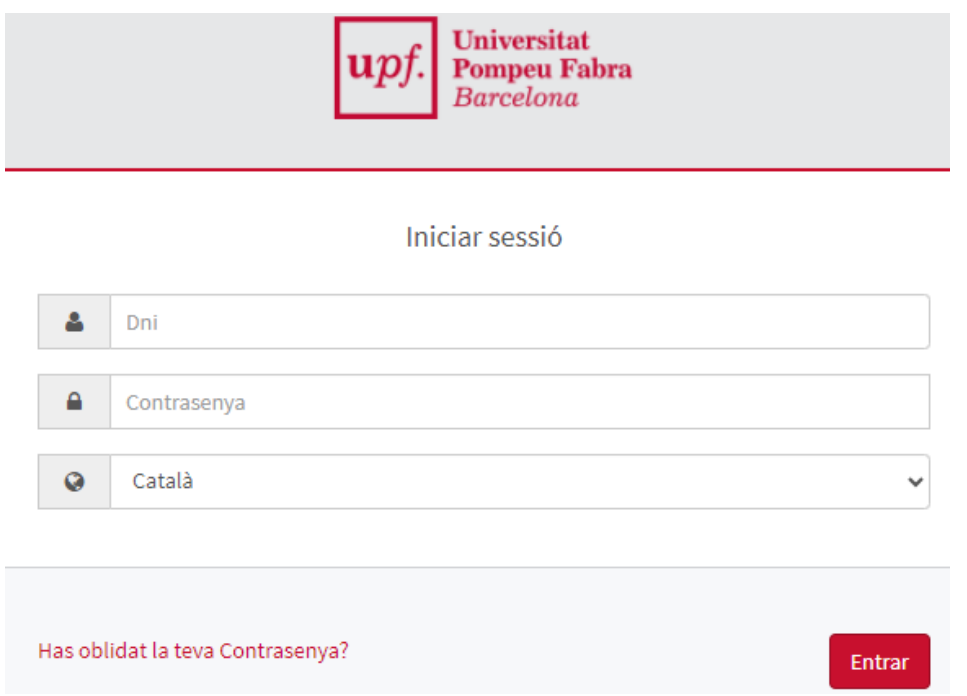

T'has d'identificar amb el DNI, NIE o passaport amb la lletra final sense espais, ni guions ni punts (si has introduït la lletra i et surt **"Identificació incorrecta"**, entra-hi sense lletra).

Contrasenya: si no recordes la contrasenya, clica en "**Has oblidat la teva contrasenya?"**, perquè puguis rebre el correu electrònic per restablir-la.

## 2. Selecciona **"Inscripció estudis oficials"**.

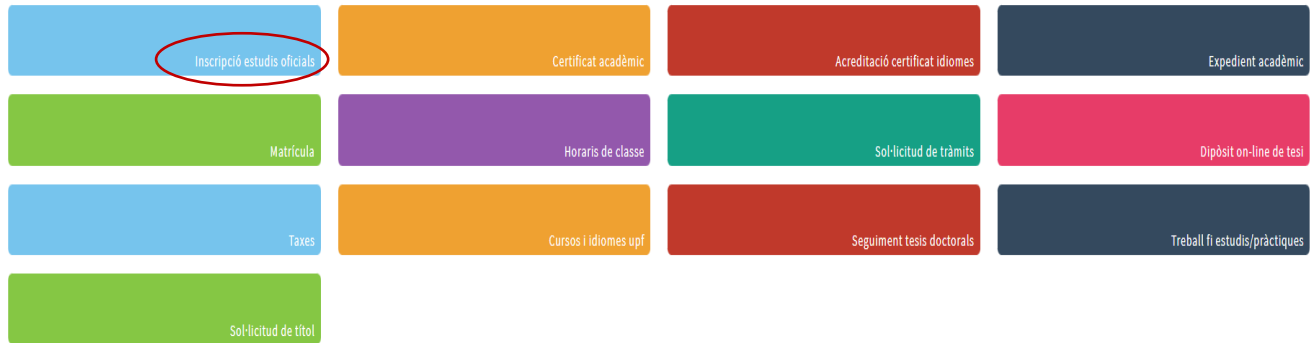

## 3. Tria **"Admissió amb estudis universitaris iniciats"**.

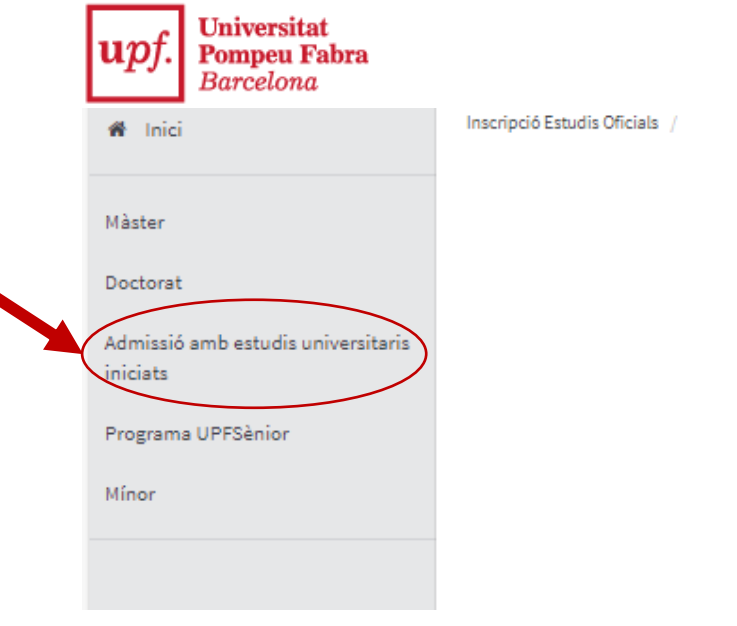

4. Clica en **"Nova inscripció"**.

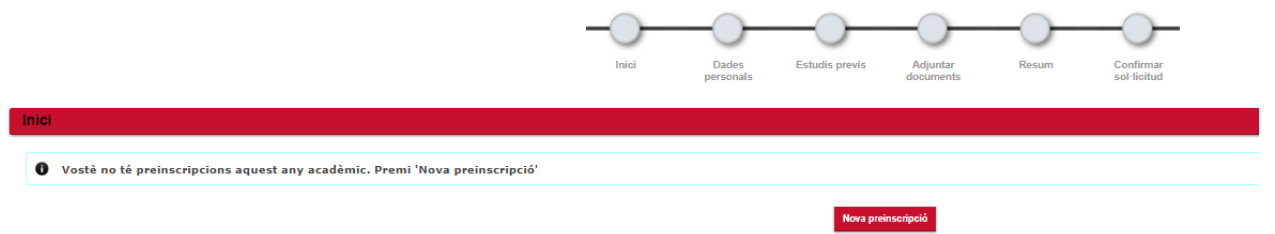

5. **Selecciona l'estudi** en el qual vols inscriure't.

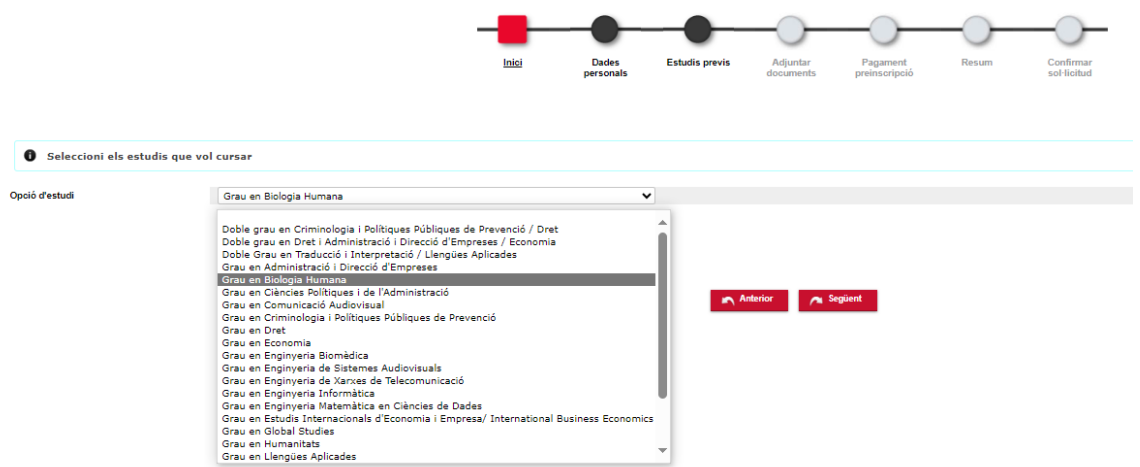

Si els estudis seleccionats tenen perfils o itineraris, has d'elegir una opció i arrossegar-la a la primera posició de la finestra.

6. **Comprova les teves dades** a la pestanya **"Dades personals"**.

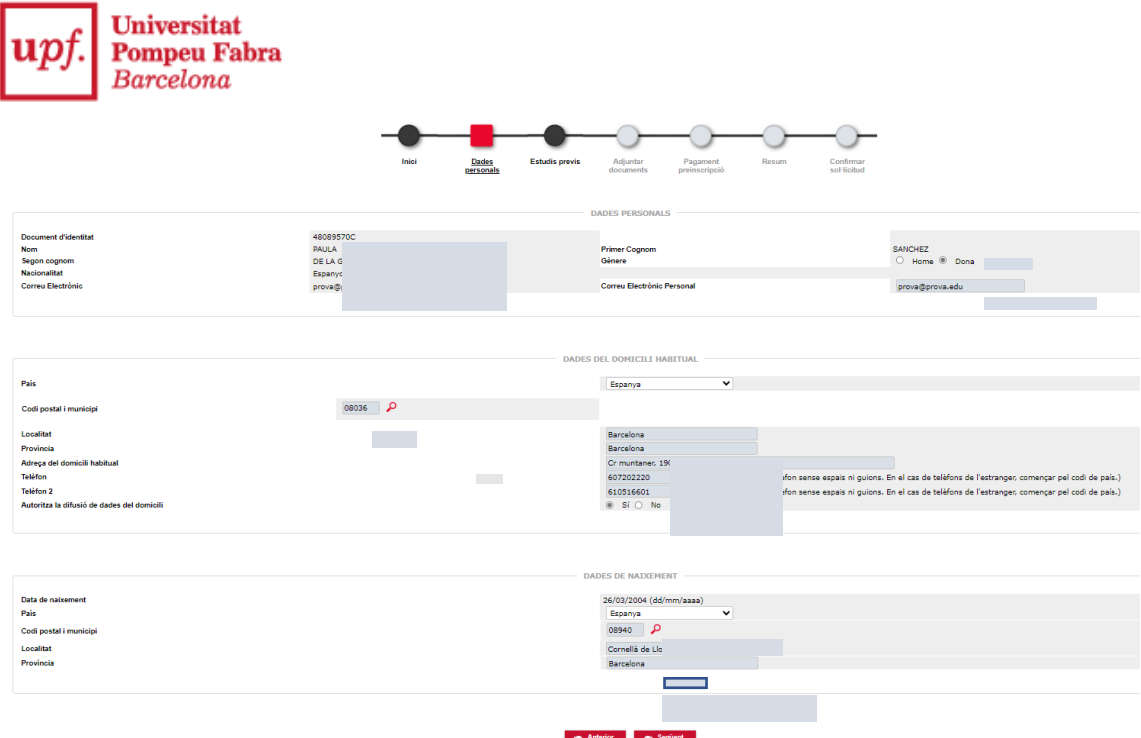

7. A la pestanya **"Estudis previs", has d'omplir les dades dels teus estudis universitaris previs**.

➢ Si tens estudis iniciats a la UPF, et sortiran directament perquè puguis seleccionar-los si vols que es tinguin en compte en aquesta inscripció; si no, per afegir uns altres estudis, clica en **"Nou expedient"**.

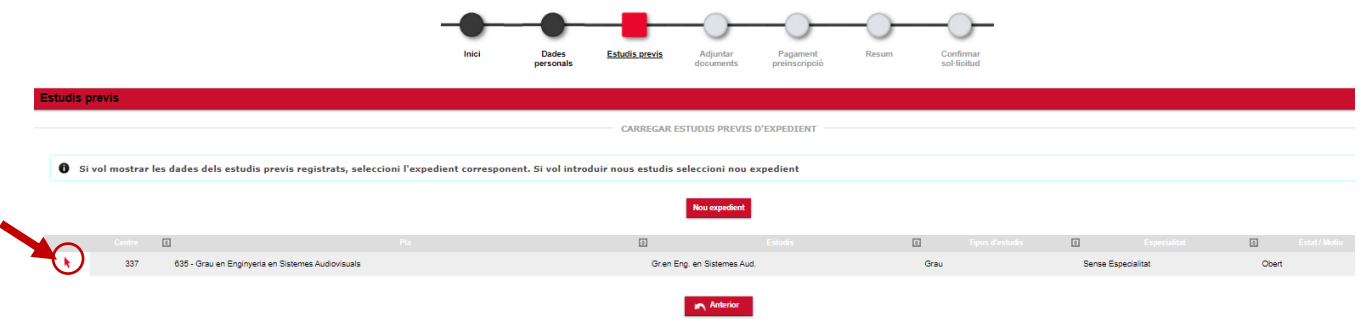

➢ Si no tens estudis iniciats a la UPF, has de posar les dades dels estudis universitaris previs.

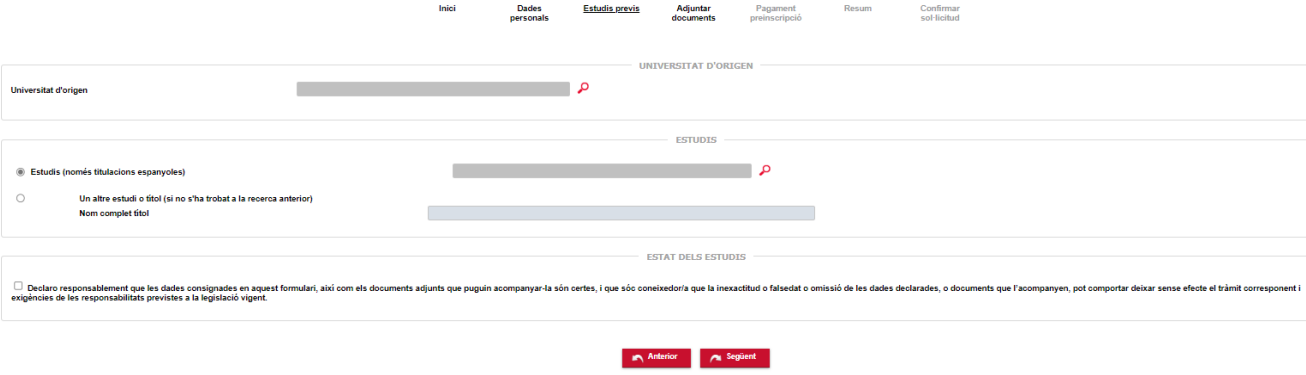

↷

 $\curvearrowright$ 

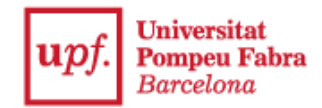

7.1. Per seleccionar la universitat d'origen, clica en el símbol <sup>0</sup>.

➢ Si selecciones el país i cliques en **"Cercar"**, et sortiran totes les universitats. Només has d'escollir aquella on has cursat els estudis.

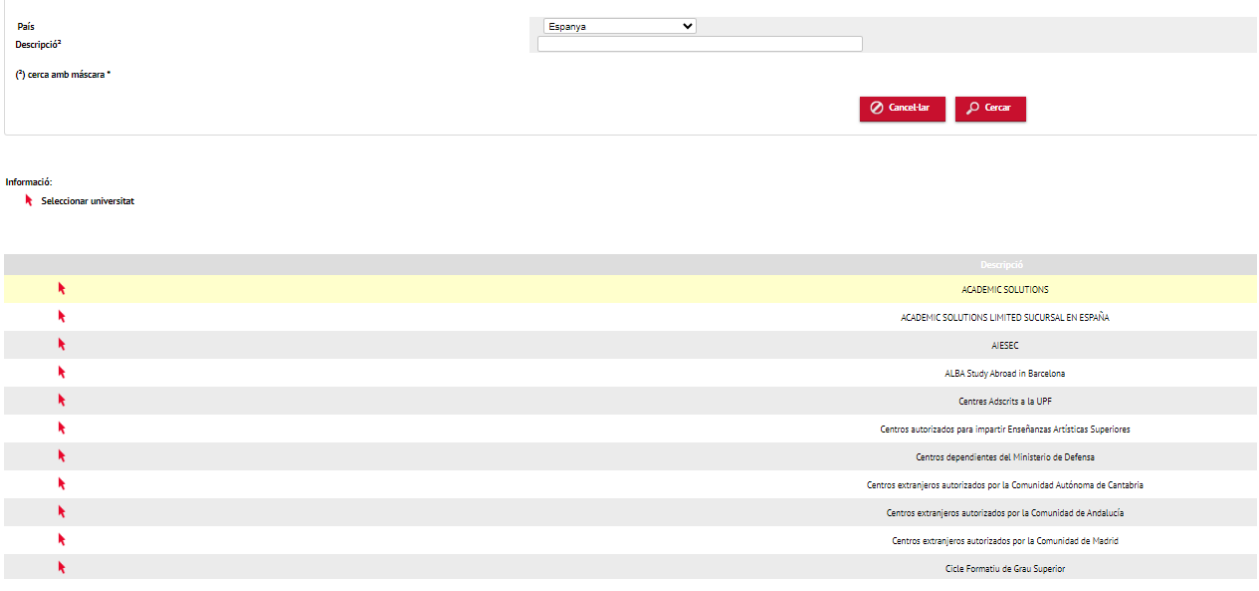

➢ Si escrius el nom de la universitat a l'apartat **"Descripció"**, clica en **"Cercar"** per poder seleccionar la universitat.

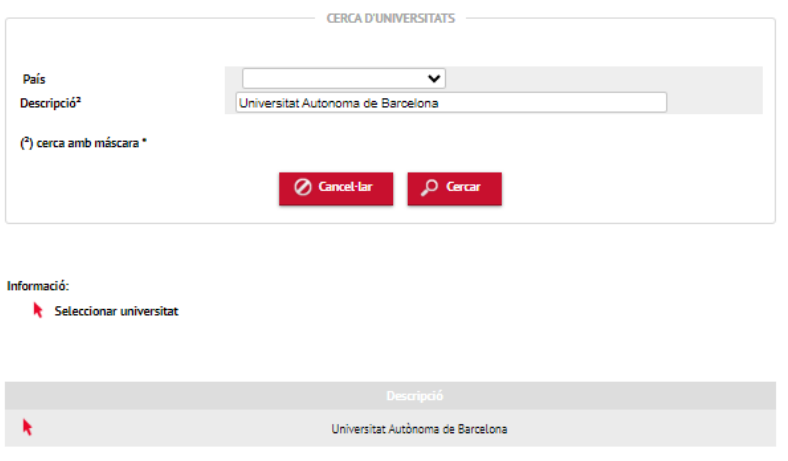

7.2. Per seleccionar els estudis, clica en el símbol , i escriu el nom dels estudis a l'apartat **"Descripció"**; després, clica en **"Cercar"**.

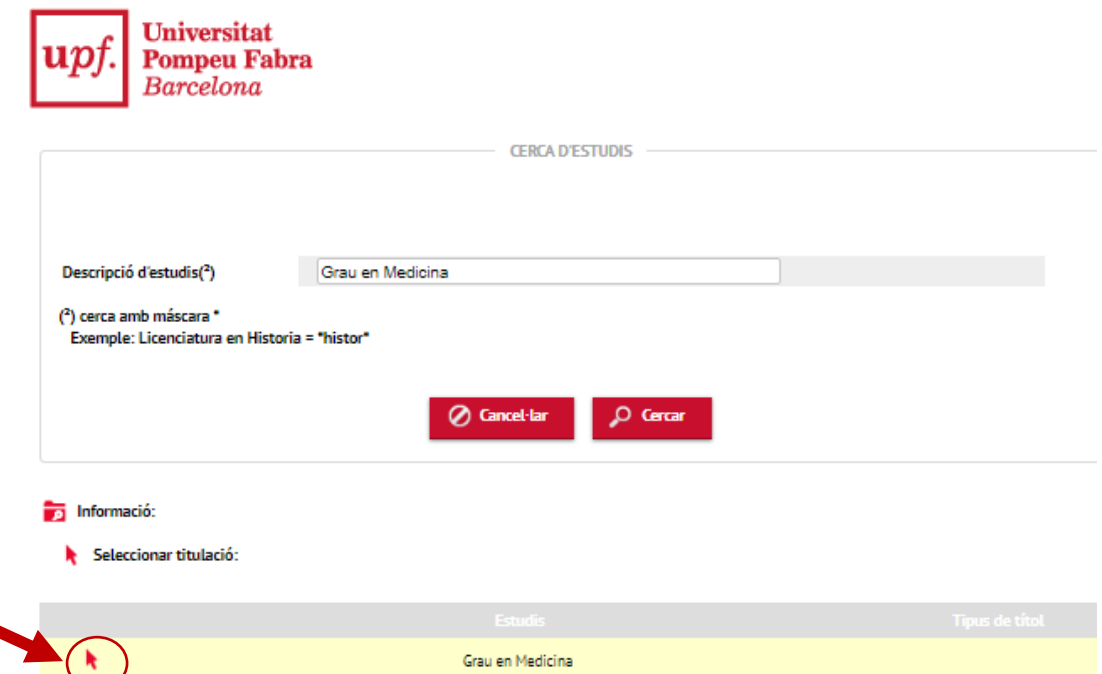

- ➢ Si no trobes els estudis amb el buscador, clica en "**Un altre estudi o títol**", i escriu-lo directament.
- ➢ Per a les universitats estrangeres, hauràs d'escriure el nom dels estudis:

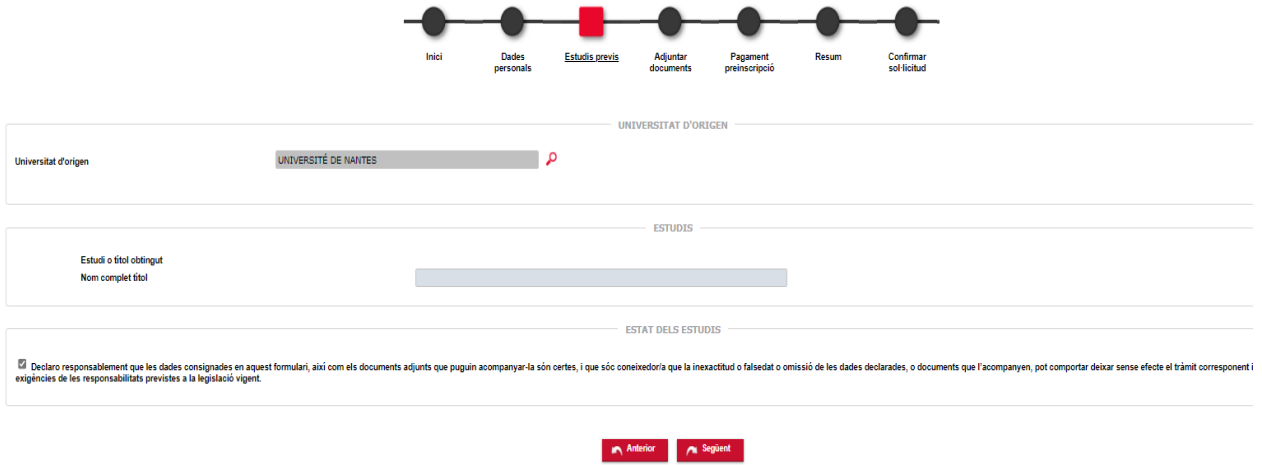

Per passar a la pestanya següent, has de marcar la casella de la declaració de responsabilitat i clicar en **"Següent"**.

8. A la pestanya "**Adjuntar documents**" afegeix els documents que indica la convocatòria.

Primer selecciona el tipus de document, tria el fitxer i clica en **"Afegir"**. Segueix aquests passos per a cada document.

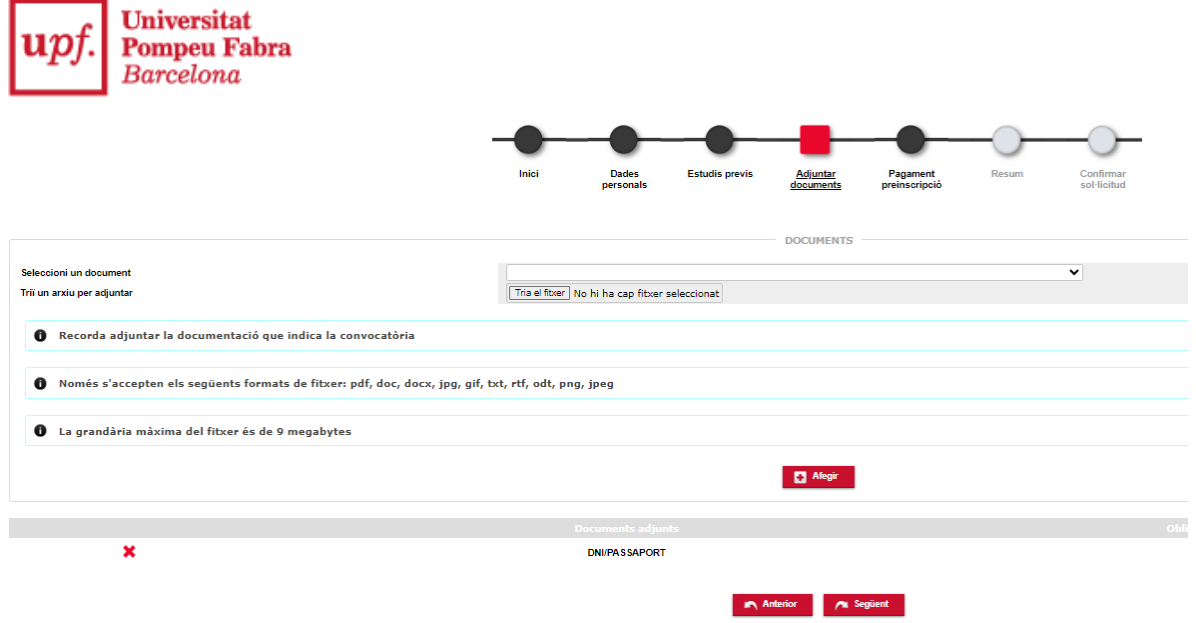

Les guies docents han d'estar en un únic fitxer o, com a molt, en tres: per a cada fitxer has de seleccionar l'opció corresponent: "Guia docent 1", "Guia docent 2" i "Guia docent 3".

9. A la pestanya següent **fes el pagament de la taxa d'inscripció** mitjançant targeta de crèdit o de dèbit, i clica en **"Acceptar"**.

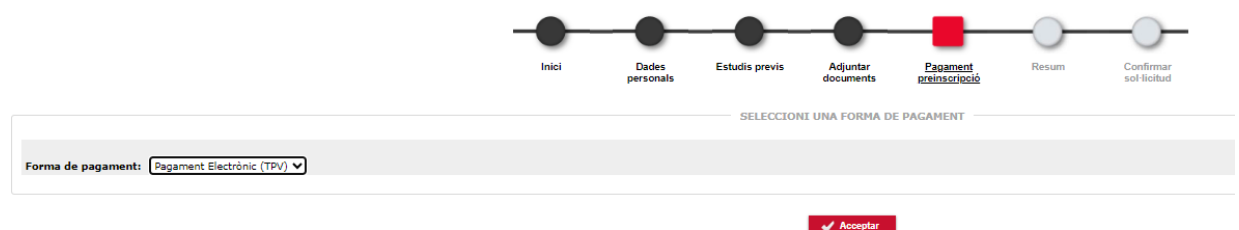

➢ A continuació marca "**He llegit i accepto els termes i condicions d'ús del pagament online"** i clica en **"Acceptar"**.

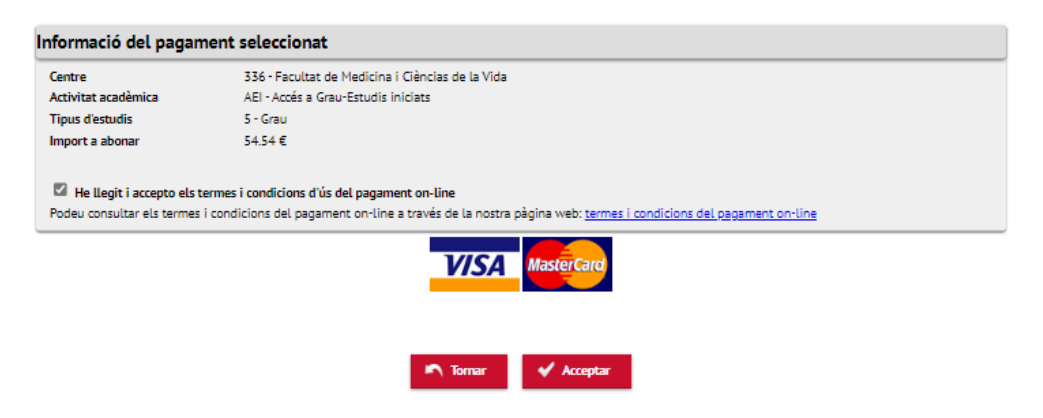

➢ A continuació, posa les dades de la targeta i clica en **"Acceptar"**.

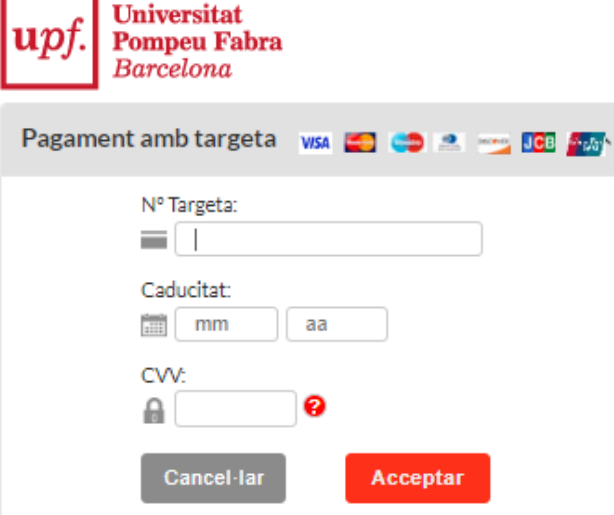

➢ Després, clica en **"Enviar"** perquè el pagament sigui efectiu i, finalment, en **"Continuar"**.

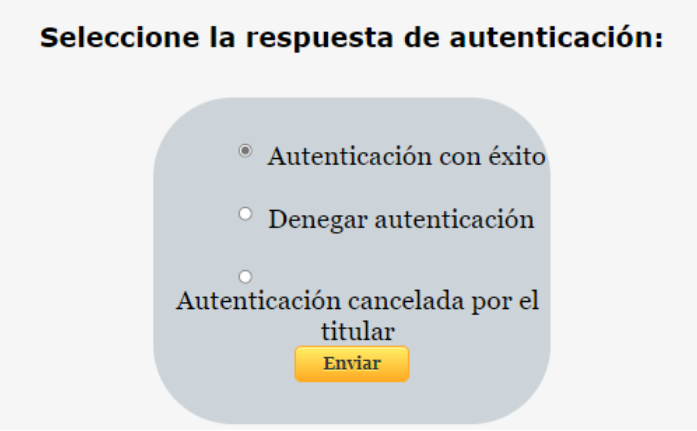

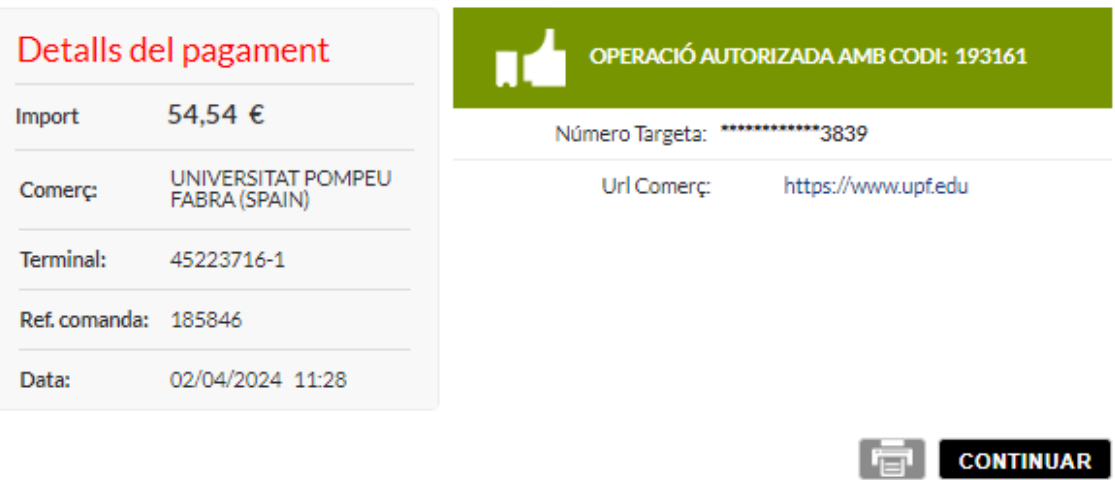

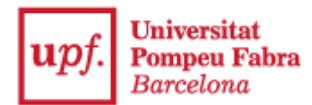

10. Una vegada fet el pagament, a la pestanya **"Resum"** podràs veure tota la informació de la teva inscripció.

11. Passa a la pestanya **"Confirmar sol·licitud"**, des d'on podràs imprimir i enviar per correu electrònic el resguard de la inscripció i el comprovant del pagament de la taxa.

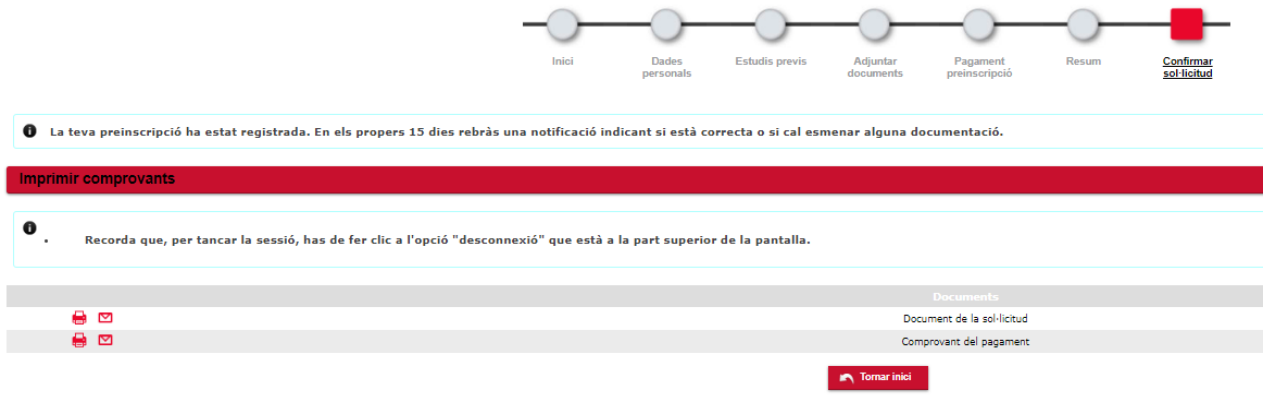